## **Ведем подсчеты в среде**  *PC|SCHEMATIC PowerDistribution*

## *Александр Смирнов (COLLA, Ltd.) alex@colla.lv*

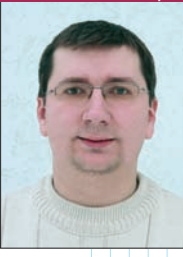

Продолжаем знакомить чита-телей журнала с программным продуктом *PC|SCHEMATIC PowerDistribution* датской компании *PC|SCHEMATIC A/S*. В прошлый раз (см. *Observer #3/2009*) мы рассмотрели функционал, предназначенный для работы с проектами, фиксирующими в иерархичес-

кой форме структуру инсталляций всевозможных инженерных сетей и систем на объекте. На этот раз мне хочется рассказать о другом аспекте программы, делающем её привлекательной для проектировщиков, а именно – о возможности вычислений, задаваемых инженером.

Проведение расчетов подразумевает наличие исходных данных, в нашем случае – электротехнического проекта (рис. 1). Начнем мы с того, что создадим небольшой проект (построение правильного проекта в полном объеме не является целью этой статьи) с минимально необходимой для калькуляции информацией о входящих в него компонентах.

Итак, стартуем *PC|SCHEMATIC* и создаем проект.

 Запускаем программу из меню  $(Start \rightarrow Programs \rightarrow PCschematic$ → *PCschematic PowerDistribution*) или с помощью соответствующего ярлыка на рабочем столе.

Все тонкости процесса создания проекта можно узнать в моей статье в прошлом номере журнала, а сейчас мы будем действовать по возможности просто.

 Щелкаем мышью на пиктограмме "Новый проект". Определяемся с набором шаблонов в появившемся окне – в нашем случае выбираем панель *Demo*. После этого определяемся с содержанием проекта в новом окошке "Данные проекта" и нажимаем *ОК*.

С этого момента программа готова к формированию проекта. Далее мы кликаем на пиктограмму "Панель символов", чтобы на экране появилось окно с перечнем символов – условных графических изображений (УГО), доступных для использования в проекте. Это облегчит дальнейшую работу, исключив заведомо лишние для текущего проекта элементы.

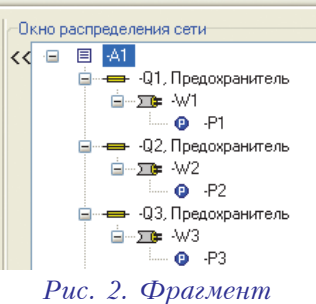

*инсталляции для первых трех предохранителей*

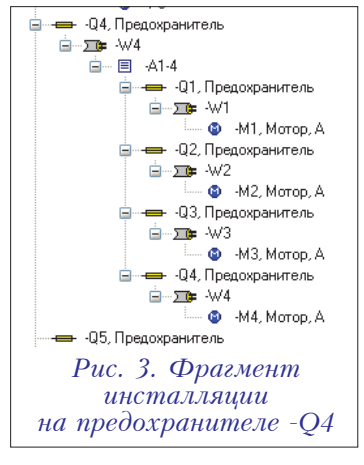

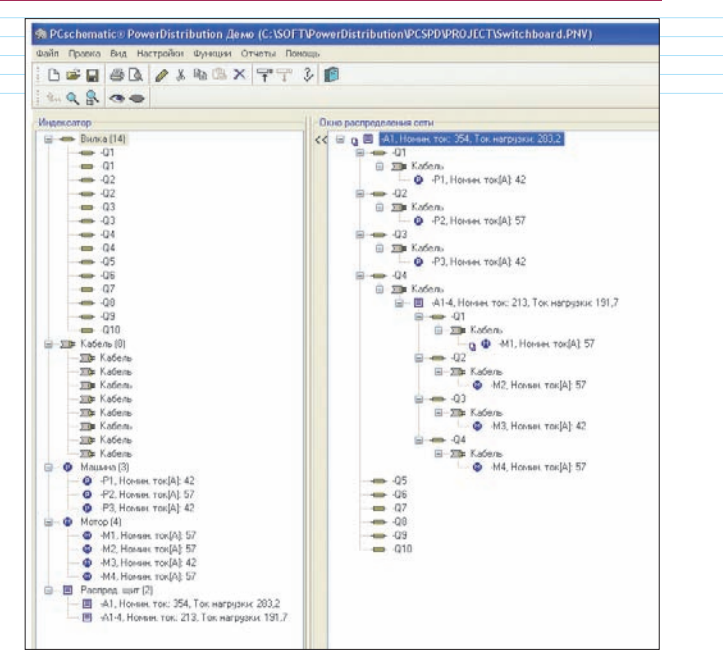

*Рис. 1. На основе информации, введенной в этот проект, будет происходить расчет силы тока*

 Создаем проект, состоящий (в иерархическом порядке) из распределительного щита -*А1*, предохранителей (от -*Q1* до -*Q10*); к первым четырем предохранителям подключаются четыре кабеля (от -*W1* до -*W4* соответственно), из которых первые три, в свою очередь, имеют по одному исполнительному механизму с обозначениями от -*P1* до -*P3* (рис. 2) *.*

 На кабеле четвертого предохранителя располагаем еще один щит с обозначением *-A1-4,* состоящий из четырех предохранителей с кабелями и с двигателями (рис. 3).

Итак, проект готов, осталось только сохраниться.

Итак, подготовительная работа завершена, и у нас в наличии имеется проект, на основе которого мы можем произвести некоторые вычисления. В данном случае мы определим силу тока для каждого двигателя и механизма; далее в распределительных щитах подсчитаем общее количество ампер для всех подключенных элементов.

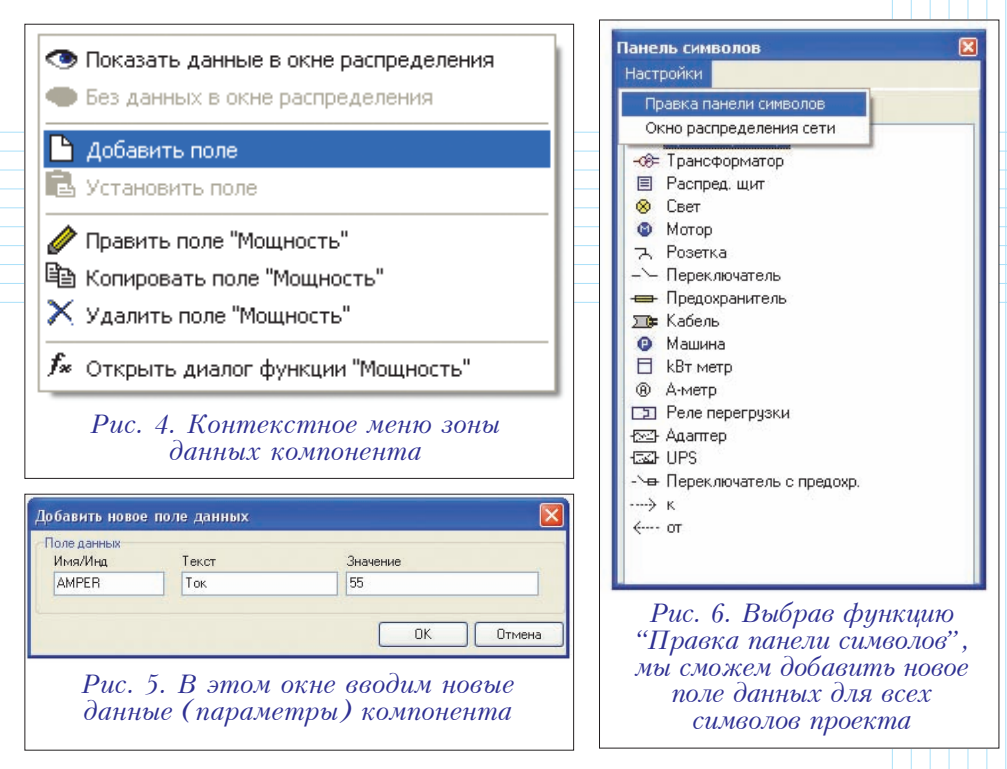

Сделаем это пошагово, следующим образом:

 В структуре проекта находим двигатель -*М4* и в зоне данных компонента (на экране справа), щелкаем правой клавишей мыши. Появляется контекстное меню (рис. 4), в котором мы выбираем опцию "Добавить поле". Таким образом можно создать новое поле, которое будет содержать какой-то параметр.

 В появившемся окне вводим данные, как показано на рис. 5, а именно:

- имя *AMPER* (это обозначение переменной, которое будет фигурировать в формулах);
- текст Ток (это слово мы увидим на экране в зоне данных);
- значение  $-55$ .

Стоит отметить, что проделанная процедура относится только к одному выбранному компоненту, и она автоматически не добавит аналогичную информацию ко всем двигателям проекта, как нам бы того хотелось. Но не будем унывать – возможность такая существует, и при добавлении данных для других агрегатов мы ею воспользуемся.

 Находим на экране окно панели символов, которой мы пользовались для заполнения проекта. Выбираем функцию "Правка панели символов" (рис. 6)*.* 

 В появившемся окне находим символ двигателя и выбираем его (рис. 7). В правой половине окна, под заголовком "Поля данных" появится информация об этом символе, общая для всех аналогичных символов в проекте.

 Выбираем функцию "Новый" – пиктограмма в виде чистого листа. Появившееся окно

ввода данных мы уже видели ранее на рис. 5. Вводим те же значения, заменив только цифру 55 на 10, нажимаем на *ОК*, и подтверждаем свое желание добавить данный параметр ко всем имеющимся в проекте символам (рис. 8).

Эту же процедуру мы повторяем для трех механизмов, указывая цифру 20 в качестве величины силы тока.

 Последнее, что нам надо сделать, это указать программе, что значения добавленных нами полей необходимо вывести на экран – это придаст больше информативности нашему проекту. Для этого в панели символов выбираем функцию настройки окна распределения сети.

Находим в нём символ "Мотор" и принадлежащее ему поле "Ток"*.* Выбираем его и щелкаем пиктограмму с изображением глаза – "Показать/ Скрыть" (рис. 9) . После этого в строке с двигателем будет, кроме его обозначения и наименования, отображаться еще и значение силы тока.

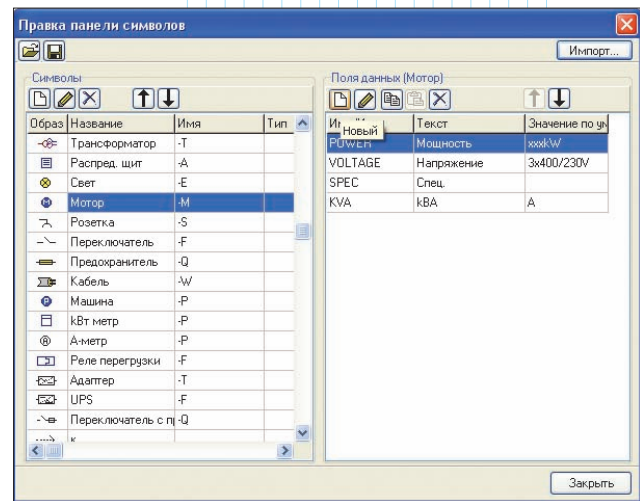

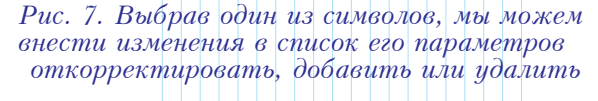

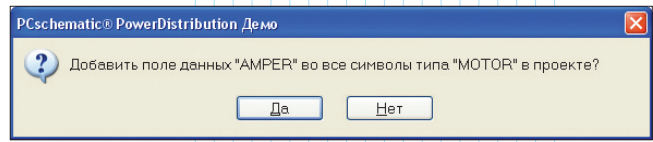

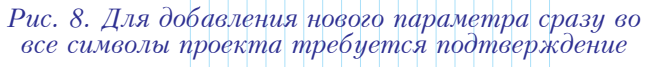

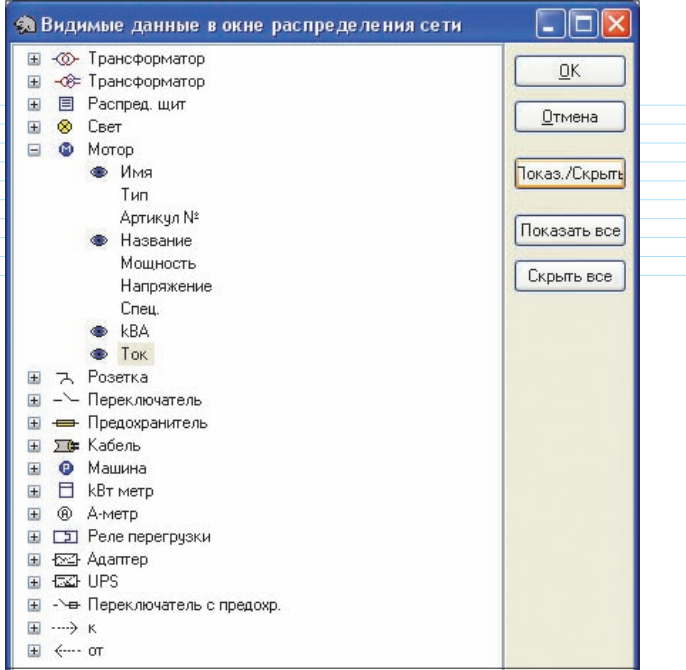

Рис. 9. В этом окне мы указываем, какие именно данные о компоненте выводятся на экран ------------------

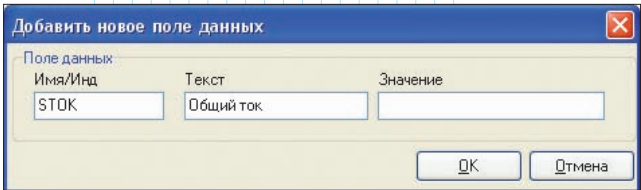

Рис. 10. В этом окне добавляем новое поле для распределительных щитов, значением которого будет функция суммирования

Вот мы уже и имеем некоторые исходные данные для расчетов.

[7] По аналогии с процедурой, описанной в первых шагах, добавляем новые поля в данные распределительных щитов. При этом поле "Значение" оставляем пока пустым; позднее мы введем туда формулу для подсчета (рис. 10). Подтверждаем ввод, кликнув на ОК.

8 Далее, кликаем на новом поле правой клавишей мыши и выбираем в контекстном меню

пункт "Открыть диалог функции "Общий ток" (рис. 11).

9 Вводим параметры, как показано на рис. 12 Програм-PCSCHEMATIC ма PowerDistribution nogдерживает некоторые стандартные функции, знакомые многим πο pa6ore c *Microsoft Excel.* К примеру, для суммирования можно

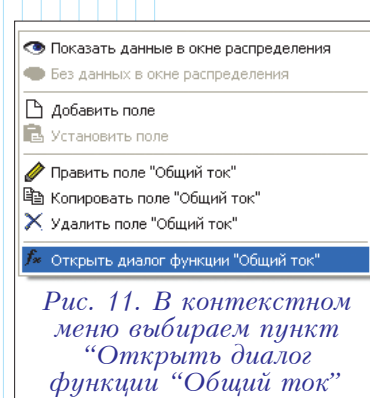

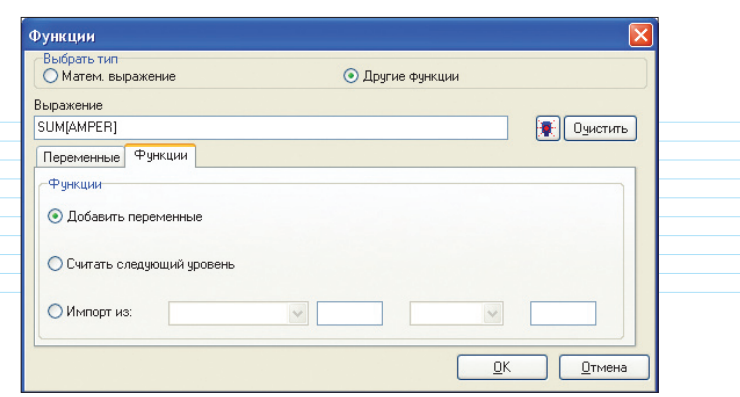

Рис. 12. Окно ввода математических формул

воспользоваться выражением  $SUM(Var)$ , где мы вместо Var подставляем конкретное обозначение переменной - в данном случае это AMPER. Следует отметить, что просуммированы будут токи только для компонентов, находящиеся иерархически ниже.

10 Повторяем всю процедуру для второго щита и тоже указываем, чтобы расчетная информация выводилась на экран.

Итак, если вы в точности следовали по моим следам, то результат должен быть следующим  $(pnc. 13)$ :

- общий ток для щита  $-A1-4 = 85$
- общий ток для щита  $-A1 = 145$ .

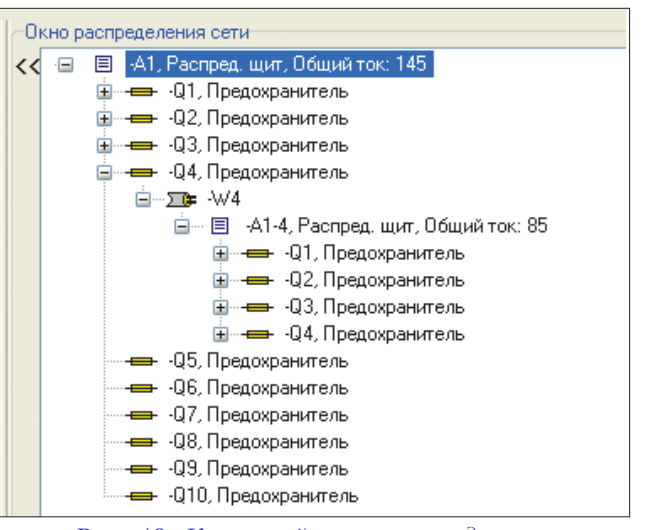

Рис. 13. Конечный результат должен выглядеть так

В заключение хочется сказать, что вариантов здесь может быть огромное количество начиная от самых простых вычислений, как в нашем примере, до самых сложных. Подсчитывать можно всё, что угодно. Хотя система PCSCHEMATIC PowerDistribution когда-то и начиналась с электротехнической сферы, сегодня проекты могут быть самыми разными. Подобные схемы могут быть использованы и в водоснабжении, системах вентиляции и т.д. Так что - считайте на здоровье!<sup>08</sup>